## **Linux Ubuntu - Editor di testi**

Fare clic sul pulsante **Home** del **Dash** e, nella sezione **Applicazioni**, scegliere **Text Editor** (viene aperto il programma **gedit** di Linux con interfaccia grafica).

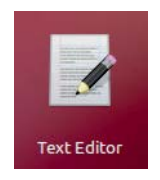

Automaticamente viene visualizzata la finestra di un nuovo documento.

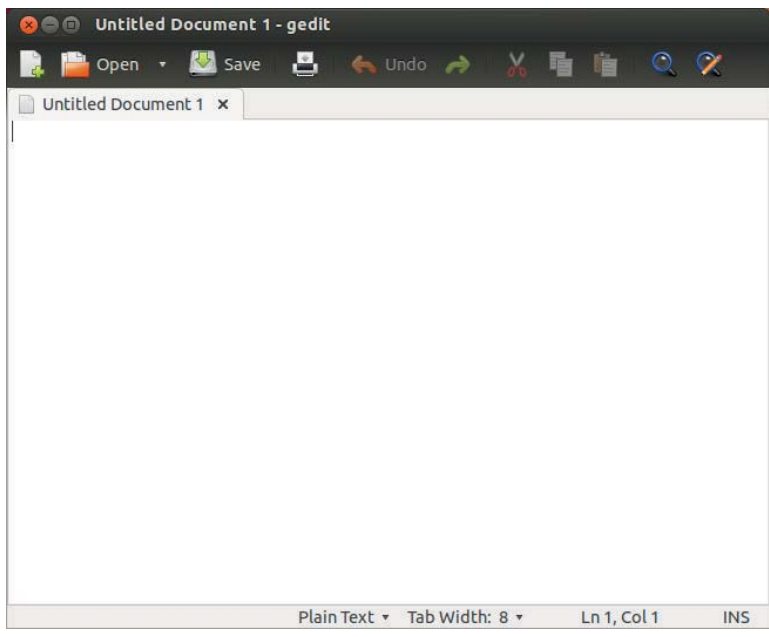

## **Per lanciare un nuovo documento**

scegliere **Nuovo** (*New*) dal menu **File**, oppure fare clic sull'icona **Crea un nuovo documento** della barra degli strumenti.

## **Per aprire un file**

Scegliere **Apri** (*Open*) dal menu **File** oppure fare clic sul pulsante della barra degli strumenti. Selezionare il nome del file sul disco e fare clic su **OK**.

## **Per salvare un file**

Scegliere **Salva** (*Save*) dal menu **File** oppure fare clic sul pulsante della barra degli strumenti. Se il file è nuovo, occorre assegnare un nome e il percorso di registrazione sul disco.

Il programma possiede le funzionalità standard di un programma per l'editing di testi: taglia, copia, incolla, stampa, ricerca e sostituzione.

In aggiunta, nel menu **Visualizzazione** (*View*), si possono selezionare le opzioni di evidenziazione (**Highlight Mode**) per visualizzare con i colori le parole chiave nei testi che contengono codice dei linguaggi di programmazione o dei linguaggi di scripting.